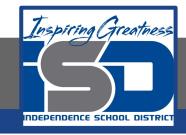

# **Elective Virtual Learning**

# 6th Grade Intro to Gateways

Intro to Cryptology Through Micro:bit May 19, 2020

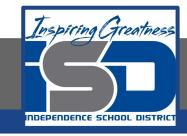

7th & 8th Grade Multimedia Lesson: May 19, 2020

Objective/Learning Target: I can code a Virtual Micro:Bit

# Warm-Up

## **Quick Draw**

Draw a picture of what your code said or looked like. You can color in, circle or draw on the micro:bit below.

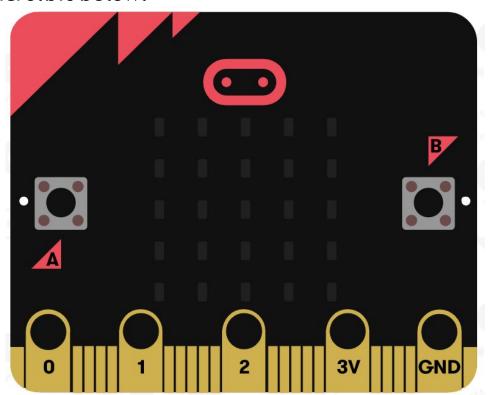

# Lesson Introduction/Background Information:

The back of the micro:bit looks like this It has other functions from the front.

Compare the number below to the number on the micro:bit

- 1. Radio/Bluetooth Antenna
- 2. Processor/Temperature Sensor
- 3. Compass
- 4. Accelerometer
- 5. Pins
- 6. Micro USB socket
- 7. Single LED
- 8. Reset Button
- 9. Battery Socket
- 10. USB Interface Chip

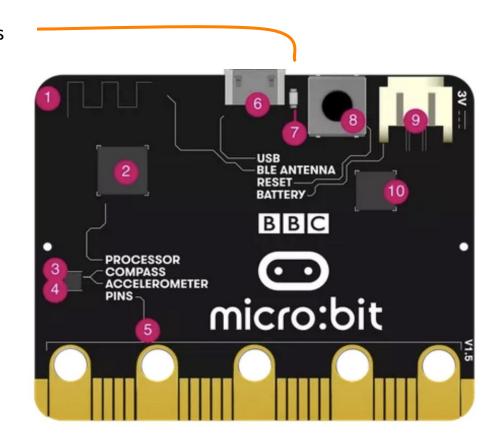

#### **Practice:**

Today you will be creating the Code for To make your name scroll in the LED window let's get started.

- 1. Make sure you are in MakeCode
- CLICK on the Smiley Buttons Image
- CLICK on Start Tutorial
- 2. Follow the 7 steps
- 3. Name & Download your code.

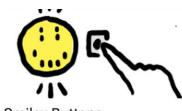

Smiley Buttons

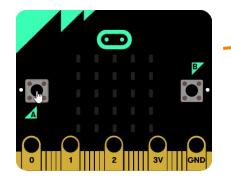

Your code will look something like this!

Remember!
You can fully code this and
try it out on your
chromebook or device!

Instead of downloading, you can name it and it will save for the next time you want to see your project

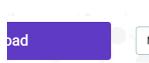

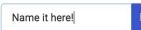

## **Continued Practice:**

Show your program to a family member and use their name or message in the code.

#### **Self-Assessment:**

- ☐ What did you create? Share it with someone in your house
- ☐ Feel free to download and share the code with me and I will send you a video of it in action on the physical micro:bit

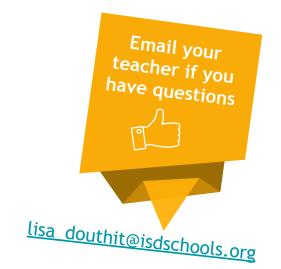